グーグル クラスルーム・ミート 操作説明

① クラスルームを選択し、ログイン画面に進む。

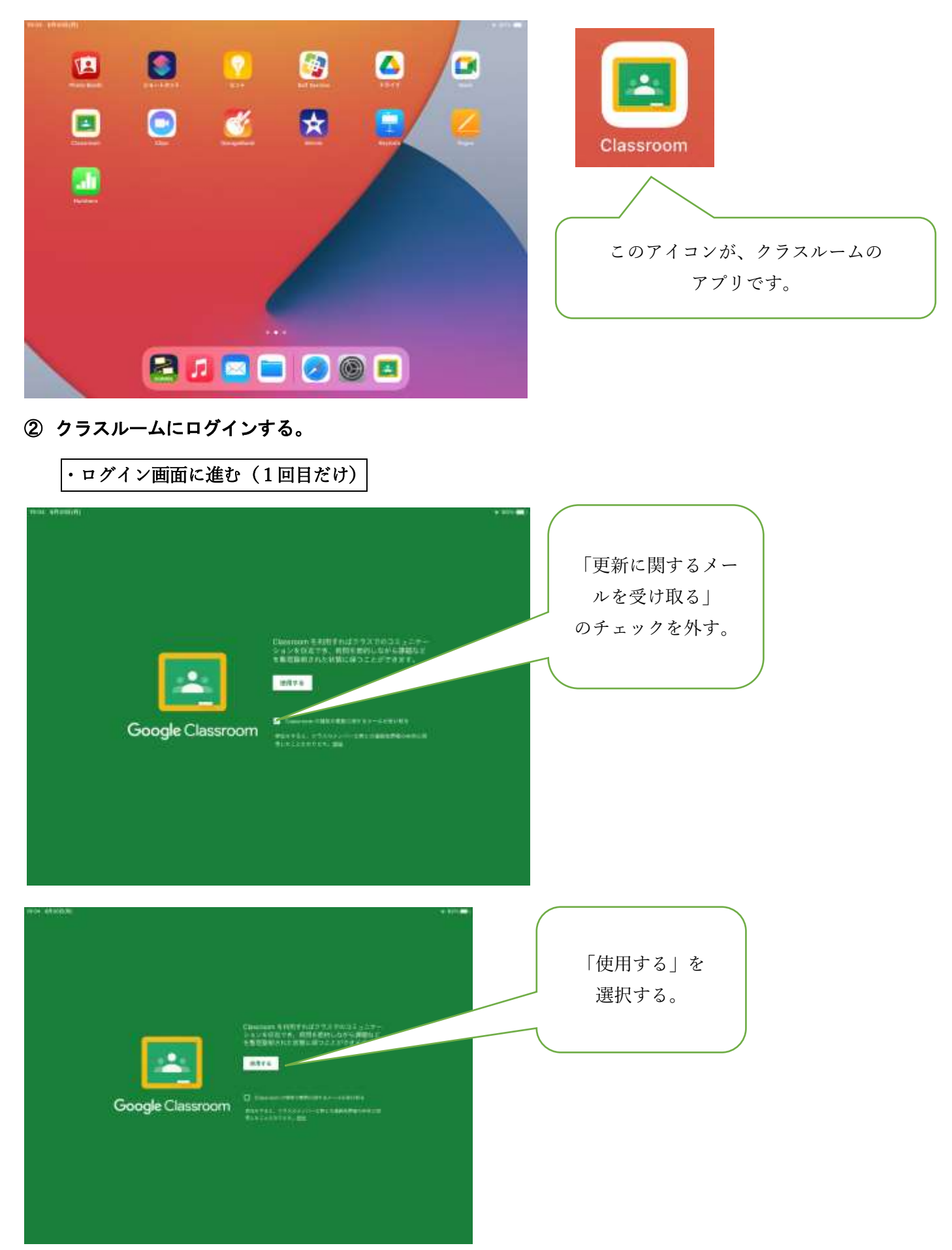

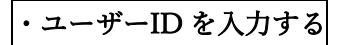

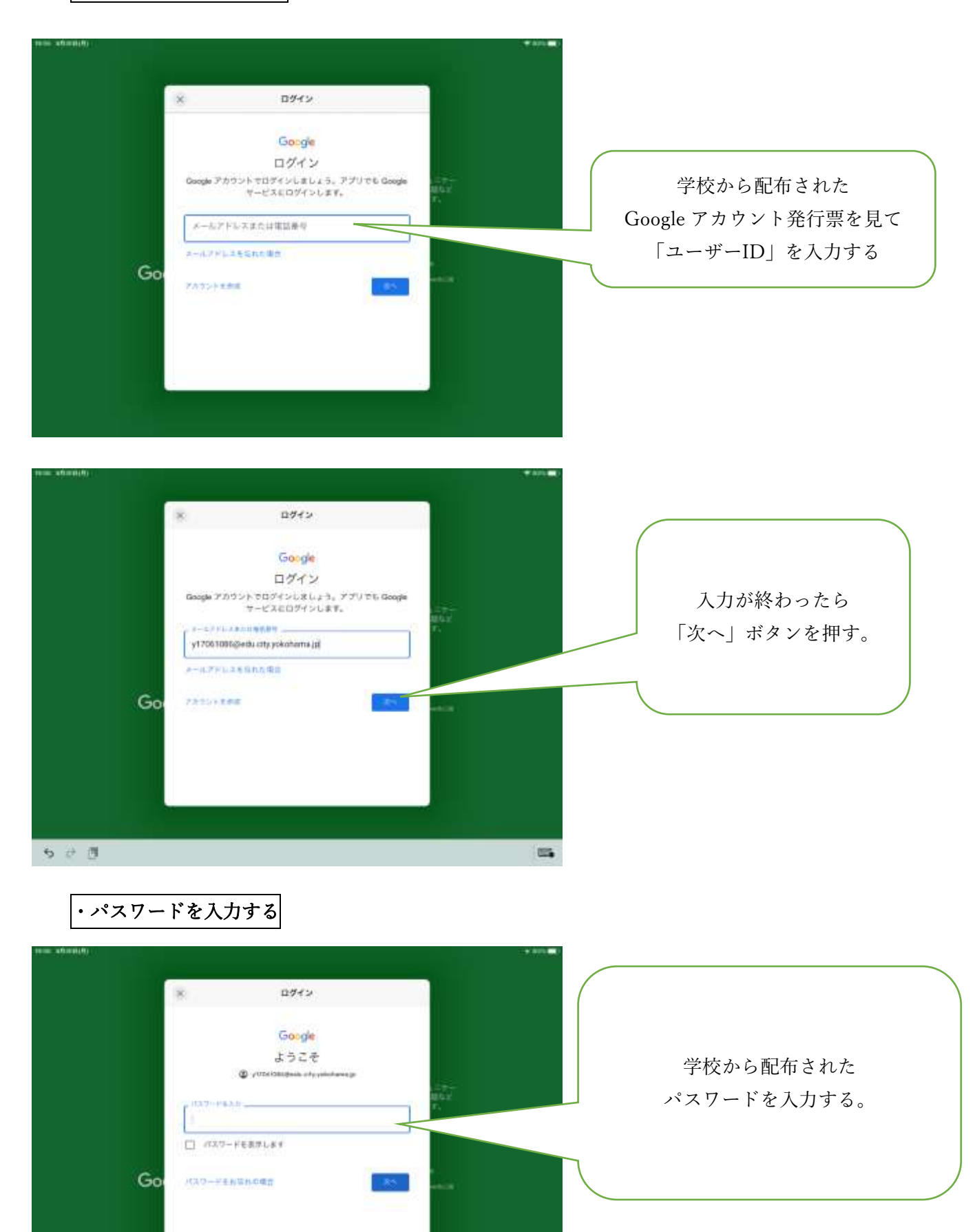

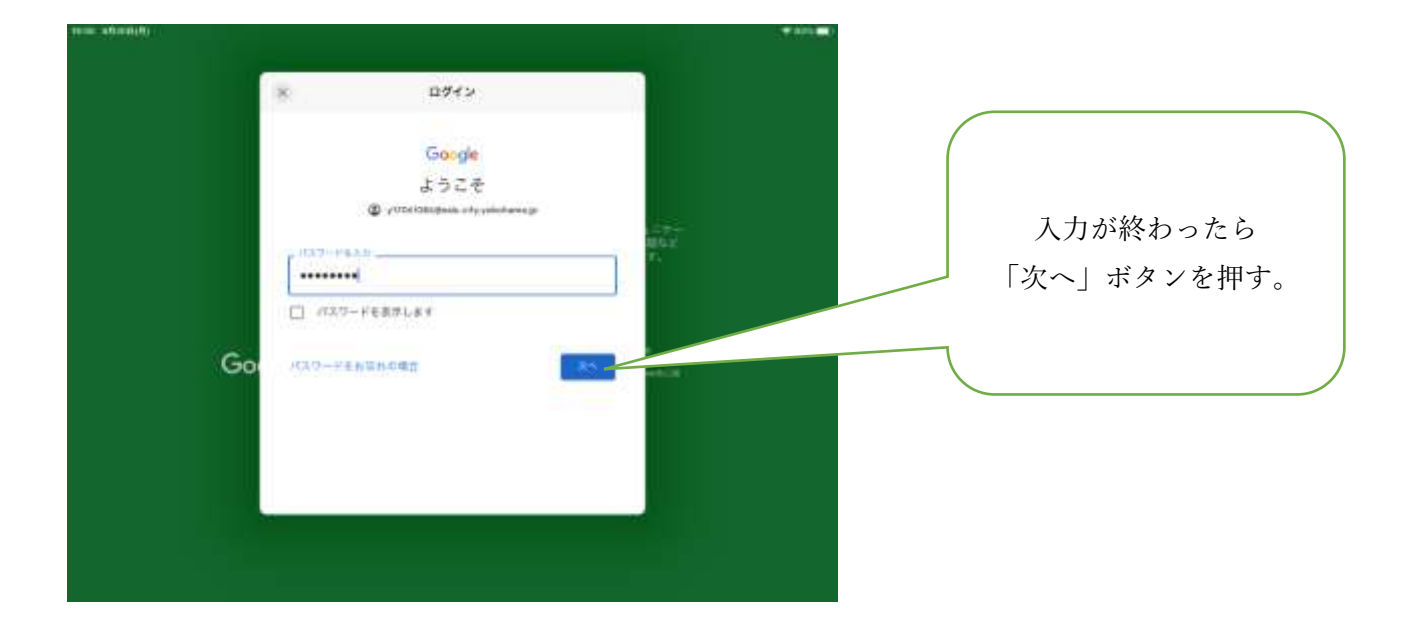

・規約に同意し、ログインをする (1回目だけ)

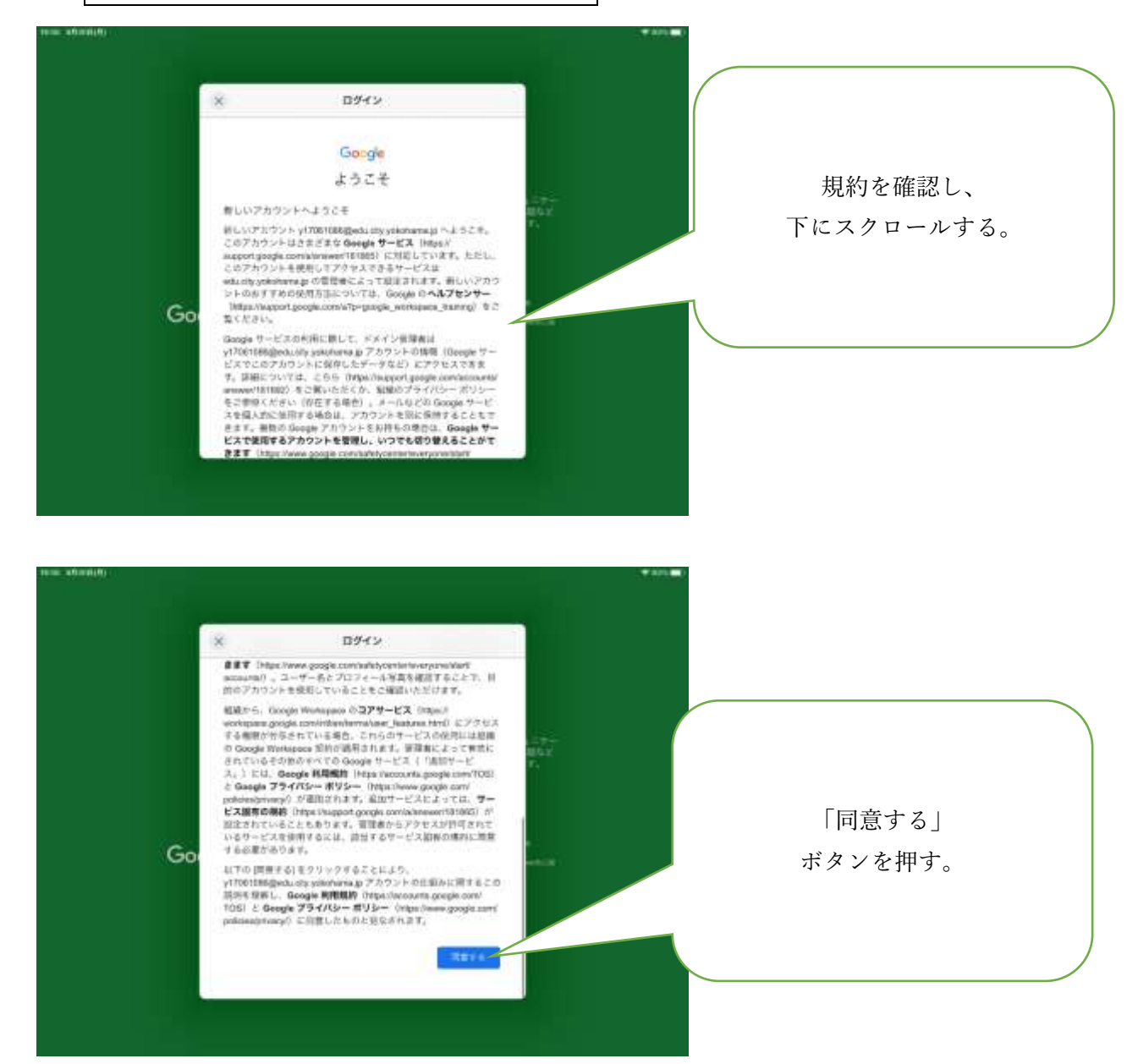

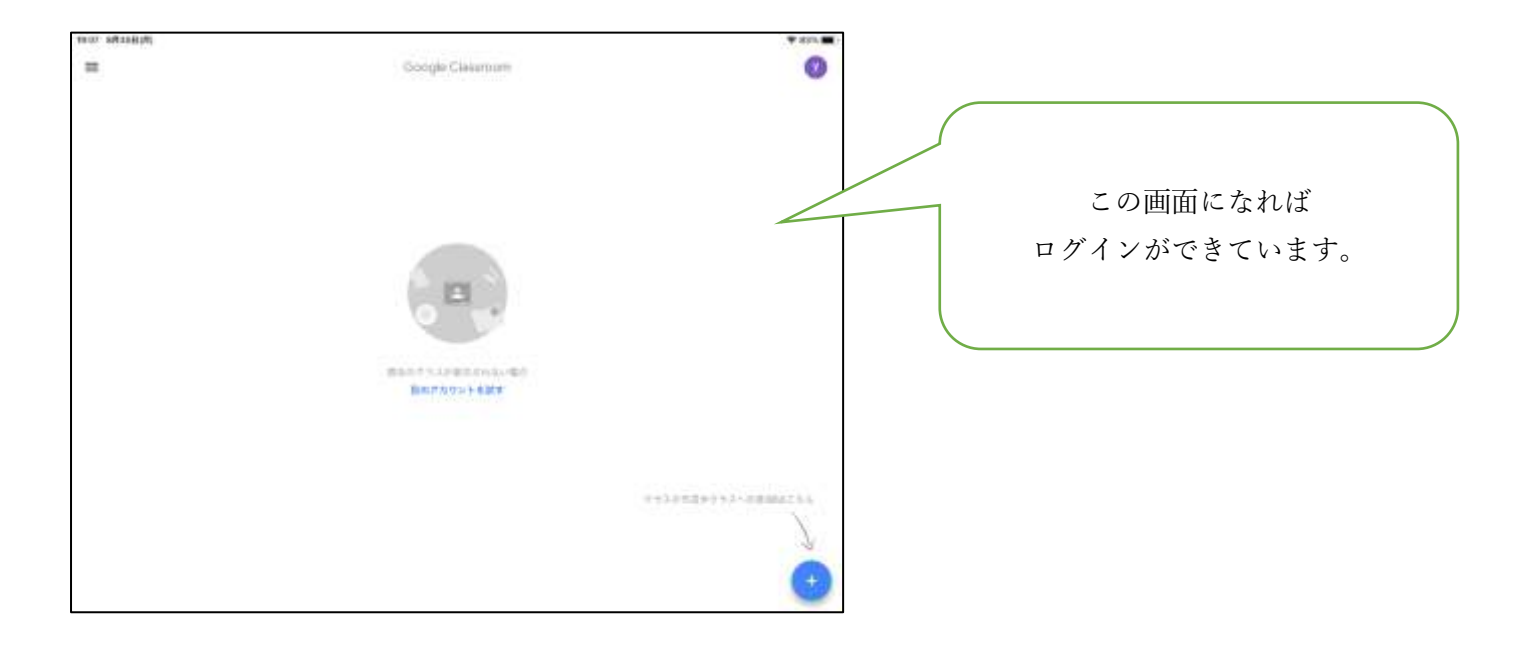

## ③ 自分のクラスに参加する。

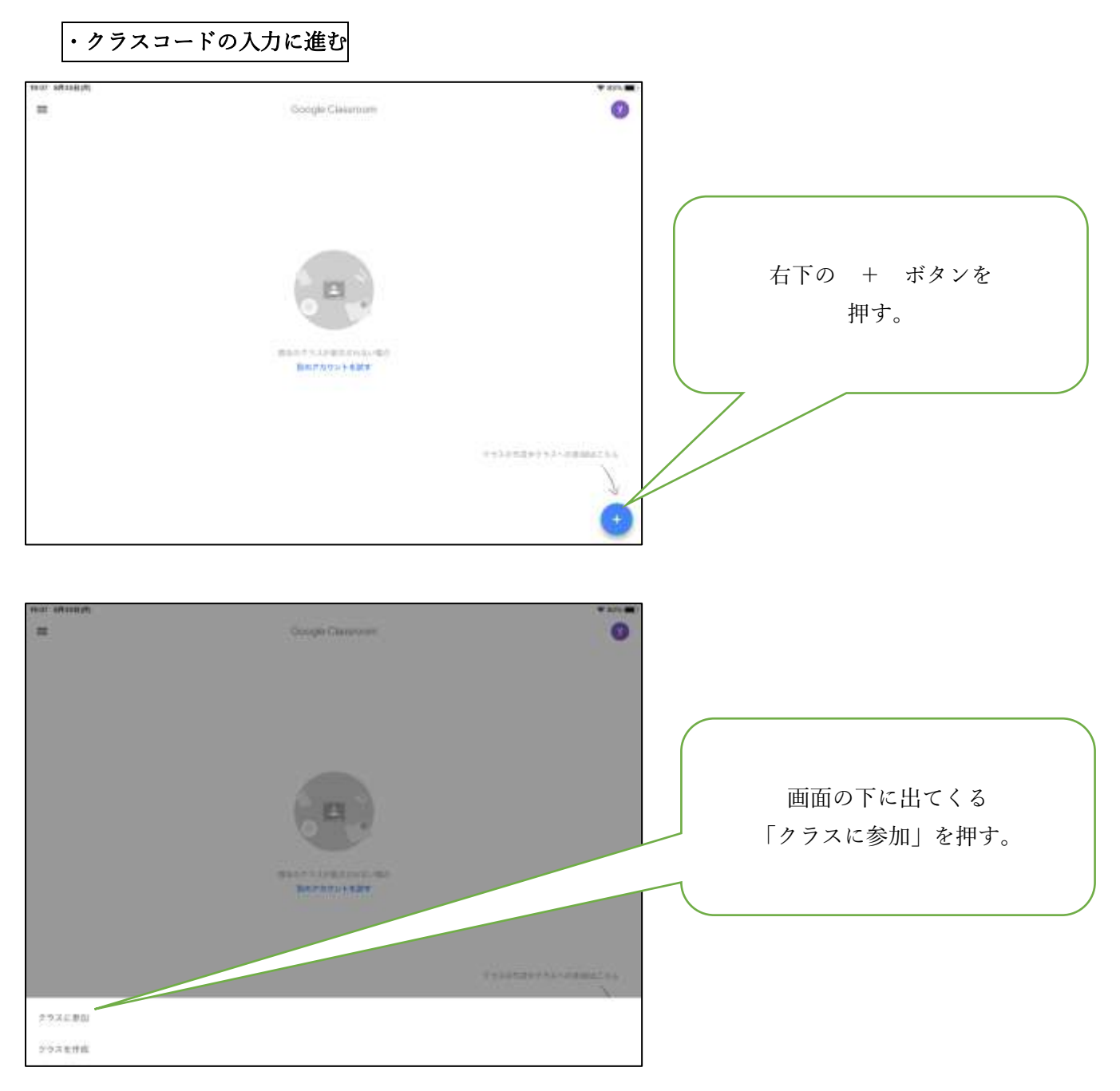

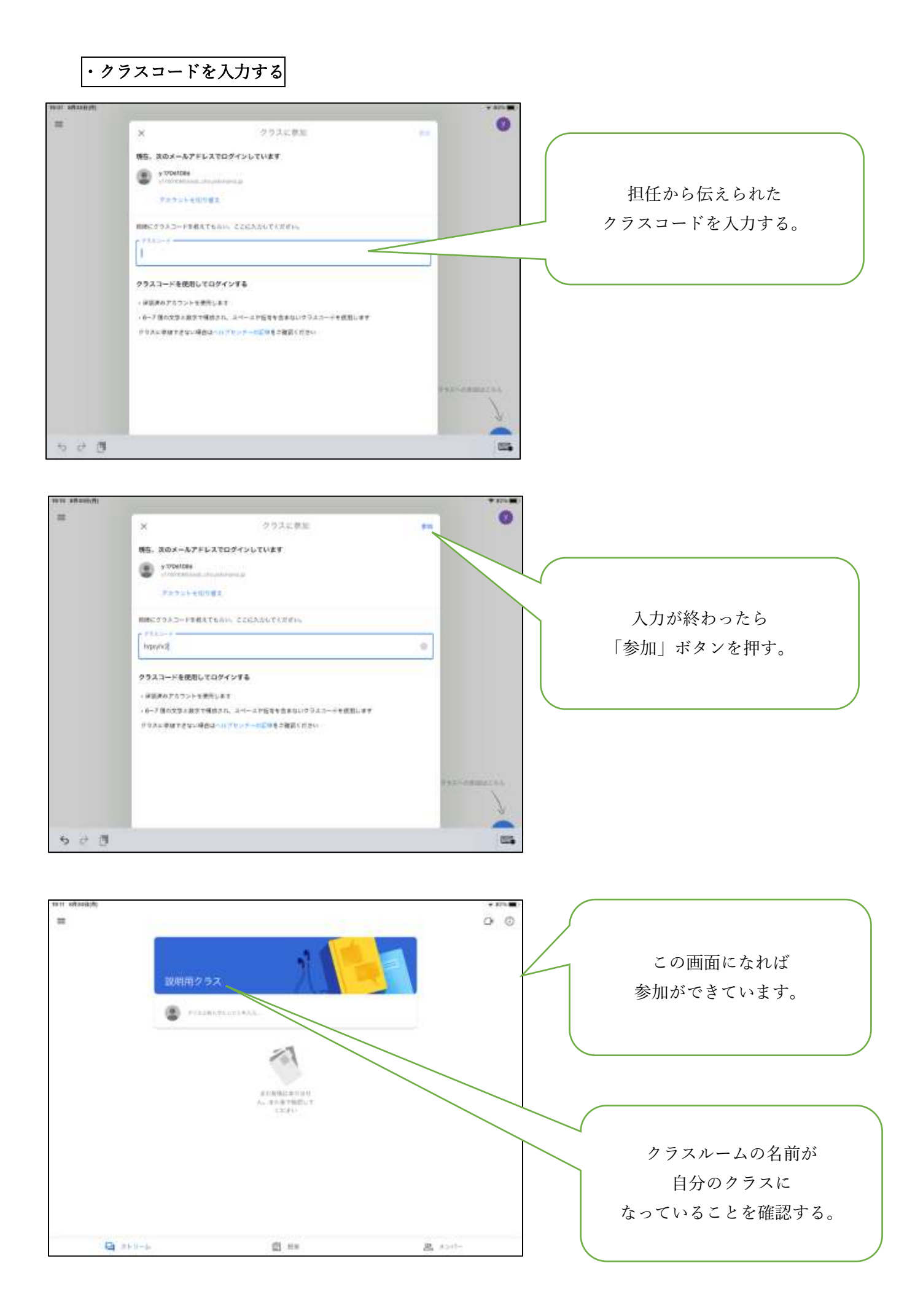

## ④ ミートのビデオ会議に参加する。

・ミートを開く

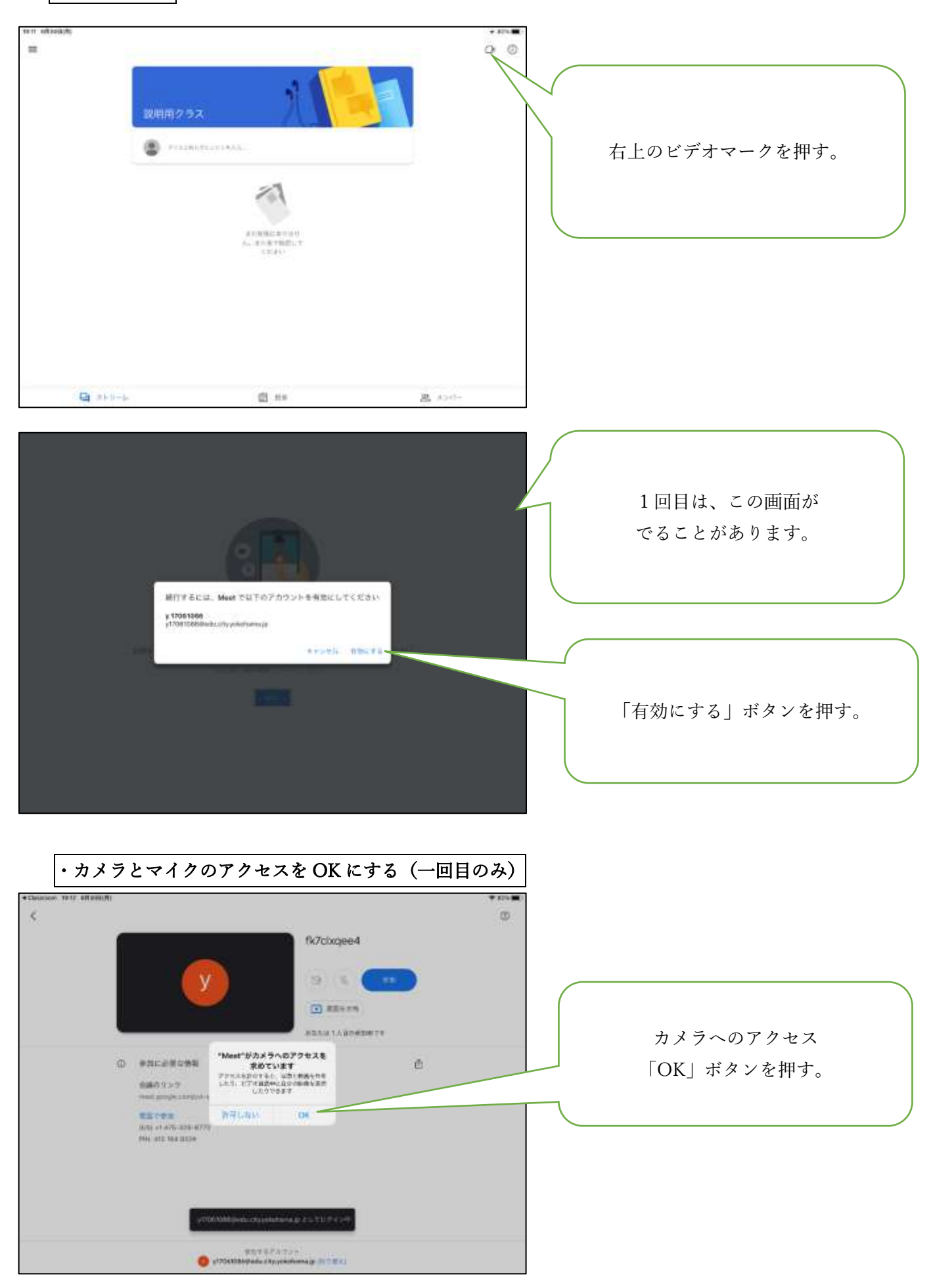

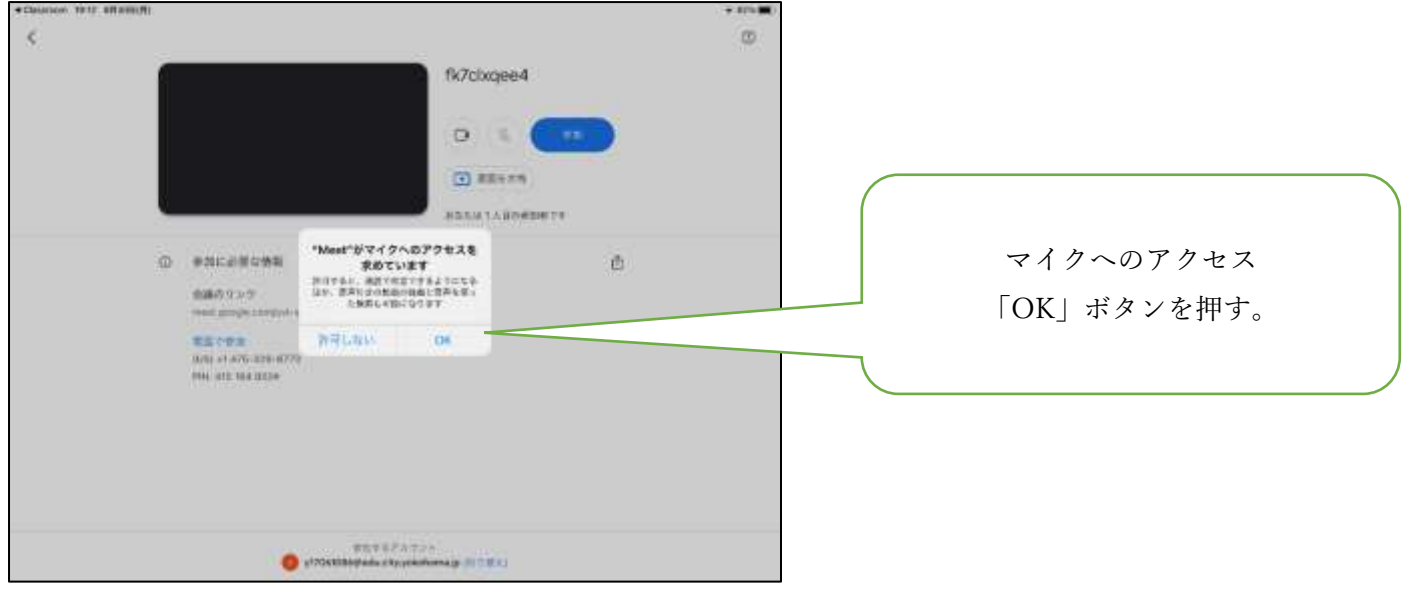

・ビデオ会議に参加する

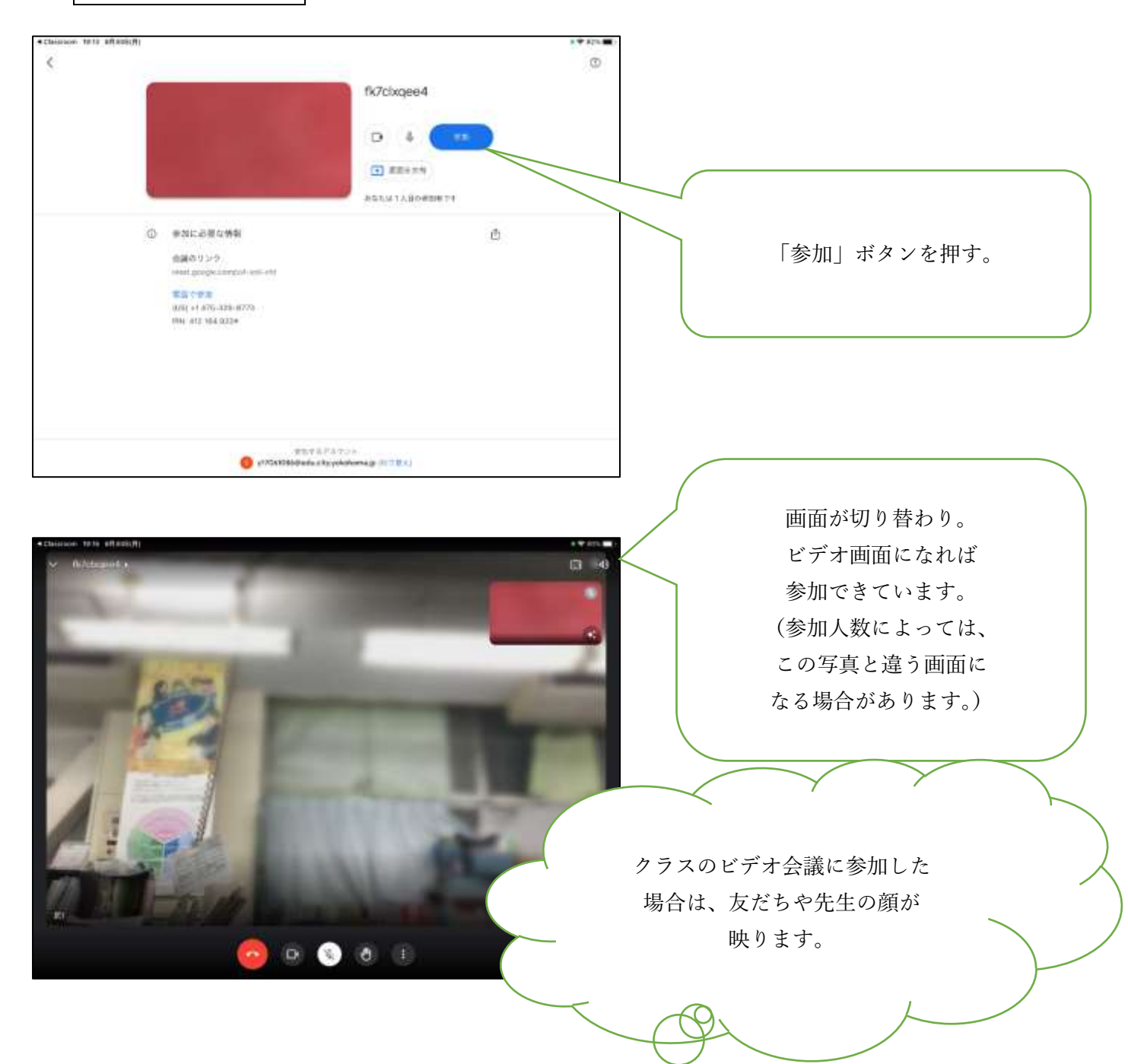

画面の下の「マイク」の ⑤ その他の操作 マークを押す。 ・マイクをオフにする (写真のようにマイクに  $\mathbf{a}$ ななめの線 、 がつけば、 マイクがオフになっています。) 基本的には、マイクはオフにします。 先生から「○○さん、発言してくださ い。」と言われたら マイクをオンにして、発言が終わった らオフにします。 $\circ$   $\bullet$   $\circ$   $\circ$  ・自分の後ろを見えにくくする  $\Box$  4 自分が映っている画面 右下の「キラキラ」マーク を押す。  $\begin{array}{c} \circ & \bullet & \circ \\ \circ & \bullet & \circ \end{array}$ エフェクトの中の < を押す。 (自分が映っている画面を見て 変わっていたら成功です。) ※家庭の様子を映したくない方はご活 用ください。ただし、「学習での活 用」ですので、「ぼかし」(左から2 番目か3番目)を推奨します。  $\circ$ 

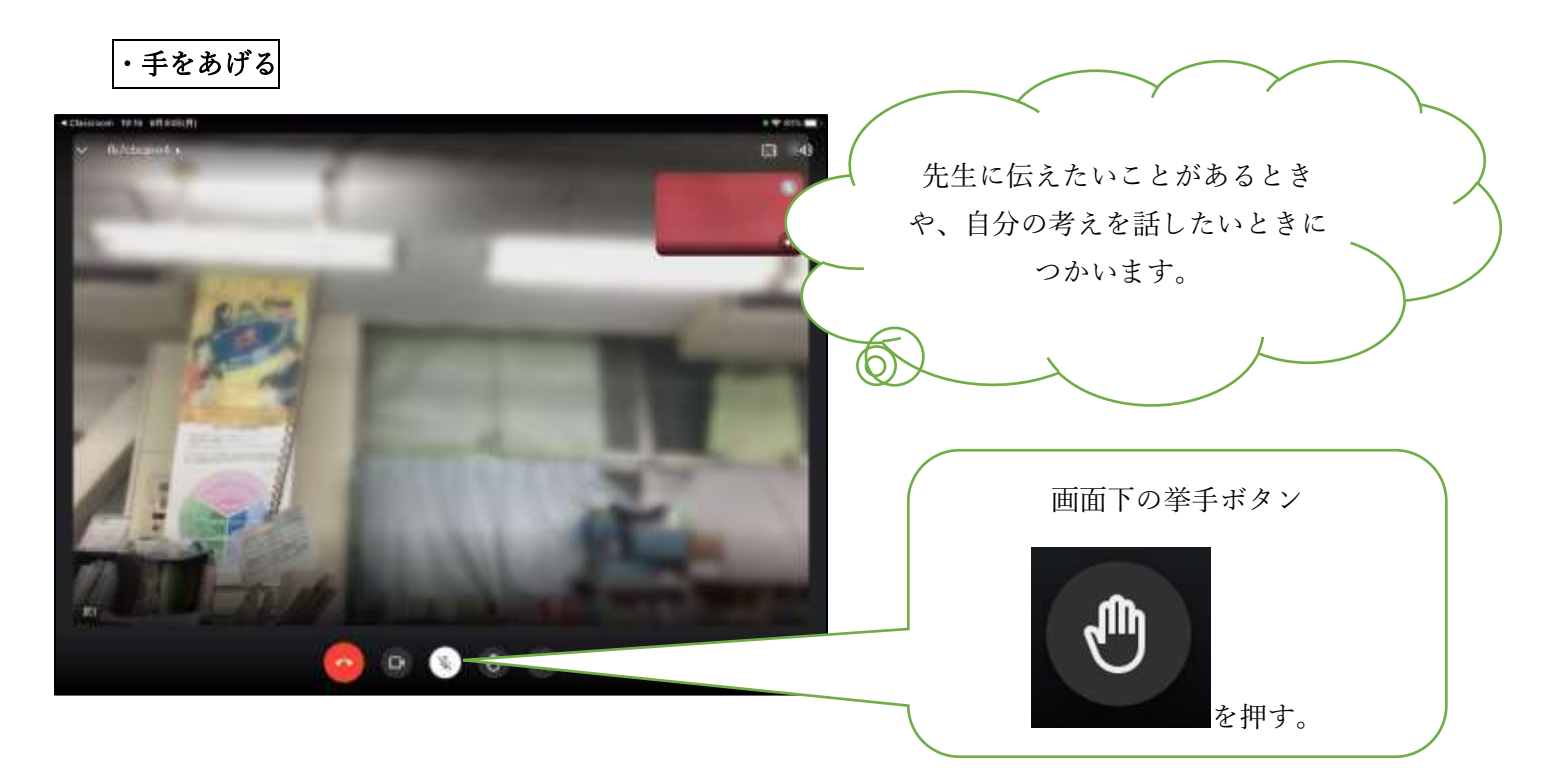

⑥ ビデオ会議を終わる。(基本的には先生が全員の通話を切りますが、切れなかった場合に活用してください)

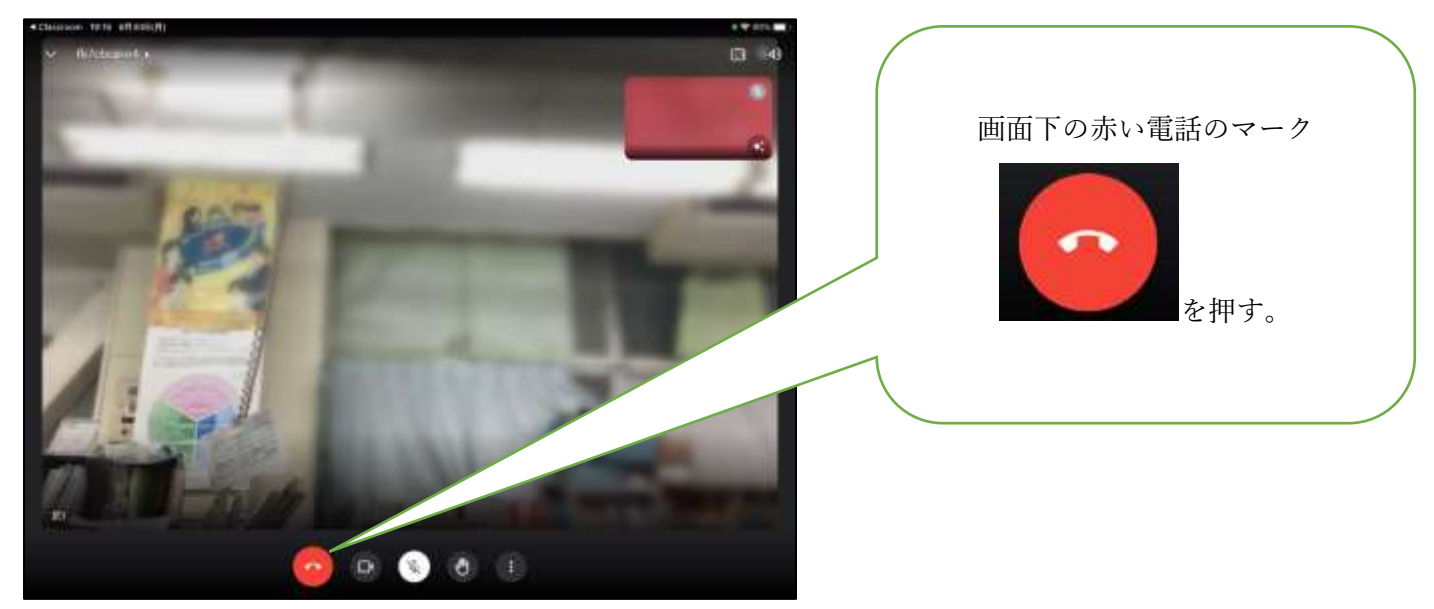